#### **CONFIGURAR EL PROGRAMA "HYPERTERMINAL" PARA ENVIAR Y RECIBIR DATOS POR EL PUERTO SERIAL COM1.**

# PASO 1: Dar de alta una conexión nueva en Hyperterminal. Elija las siguientes opciones:

**>Inicio>Todos los programas>Accesorios>Comunicaciones>Hyperterminal**

**En la ventana, que es como la que se muestra abajo, seleccione el ícono deseado y escriba el nombre de la nueva conexión, por ejemplo: "EBO9600". Oprima "Aceptar" y pase a la siguiente ventana. Allí seleccione la opción "COM1" ó "COM2" dependiendo del puerto que tenga disponible en la PC. En la siguiente ventana seleccione las opciones que se indican: velocidad 9600 bits por segundo, 8 bits de datos, paridad NINGUNO, 1 bit de parada, Control de flujo NINGUNO. Dé click en la opción "Aplicar" y luego "Aceptar". Aquí debe aparecer la ventana de comunicaciones, lista para funcionar.** 

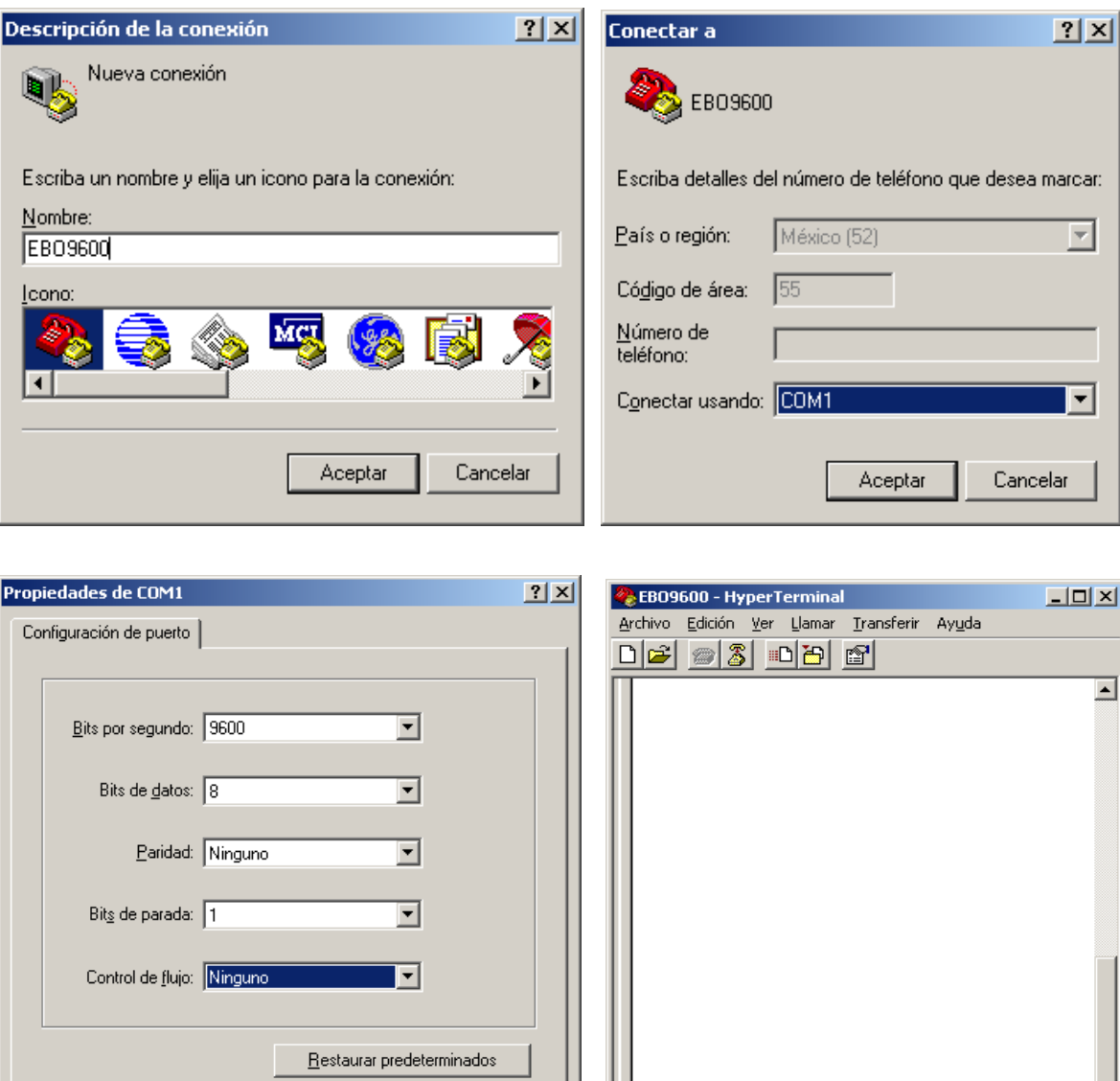

 $00:01:46$  conectado

Autodetect.

Detectar automát<sup>Di</sup>

 $\left| \cdot \right|$ 

Aplicar

Aceptar

Cancelar

# **PASO 2: configurar la conexión "EBO9600":**

**Tome como guía las ventanas que se muestran abajo. Elija en la ventana de comunicaciones, la opción "Archivo" luego "Propiedades" y "Configuración". Copie la configuración tal y como aparece en la ventana mostrada abajo. Dé click ahora en la opción "Configuración ASCII" y seleccione las mismas opciones que aparecen en la ventana mostrada. Finalice la configuración dando click en la opción "Aceptar". Aquí finaliza la configuración del programa y aparecerá la ventana de comunicaciones que se muestra en la siguiente hoja, en donde usted podrá, cuando realice las pruebas, ya sea teclear directamente texto desde el teclado en la PC, o recibir información del sistema EVOLUPIC Bootloader 16F88 (o cualquier otro sistema que cuente con puerto serial asíncrono).**

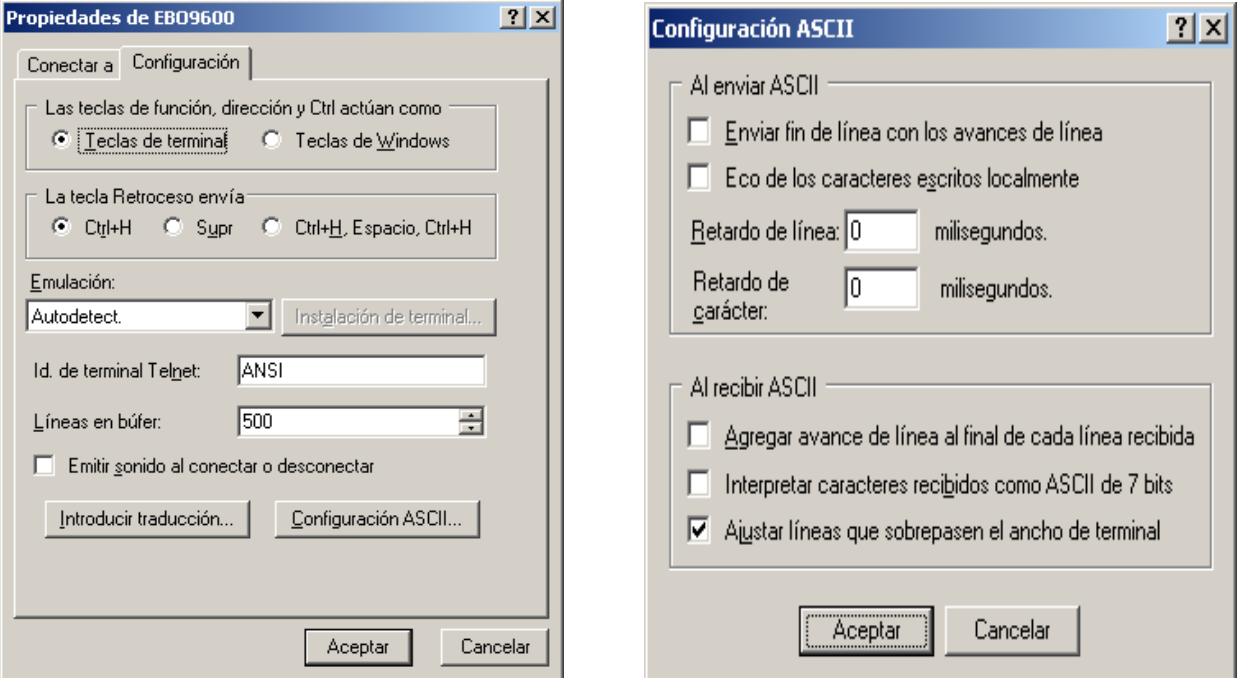

### **MANEJO DE LA VENTANA DE COMUNICACIONES**

**-ASEGURESE DE CONECTAR EL CABLE SERIAL EN EL PUERTO COM1 O COM2 DE LA PC Y EN EL CONECTOR RESPECTIVO EN EL SISTEMA EVOLUPIC Bootloader 16F88.** 

**-PARA PONERSE "ONLINE" U "OFFLINE", ELIJA: >Llamar>Conectar ó >Llamar>Desconectar** 

**-OBSERVE EN LA LINEA DE ABAJO DE LA VENTANA EL STATUS: "conectado" ó "desconectado", así como la configuración del puerto: 9600-8-N-1** 

**-PARA SALIR SELECCIONE LA X EN EL CUADRITO SUPERIOR DERECHO Y LUEGO LA OPCION "Desconectar ahora" (Ver ventana)** 

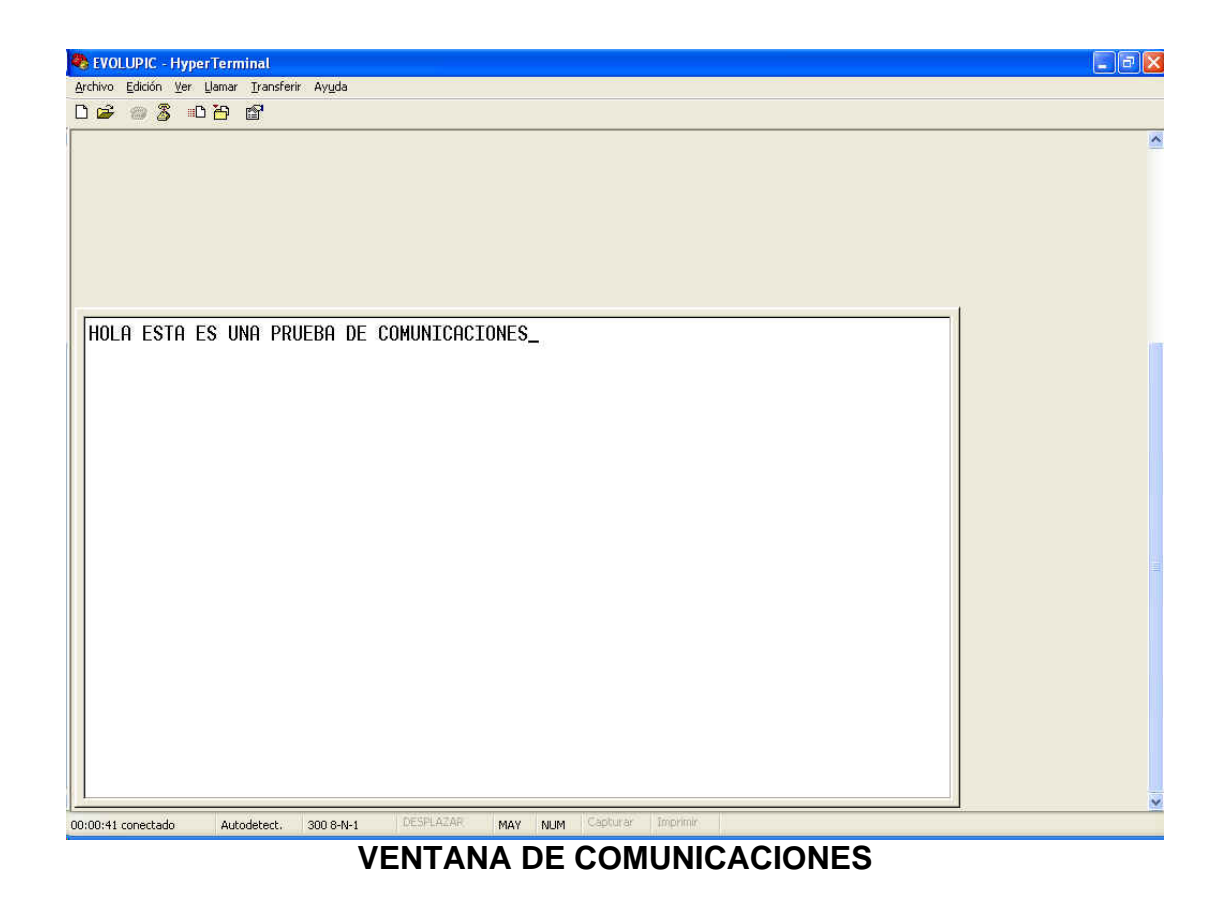

#### **HyperTerminal**  $\vert x \vert$ Actualmente está conectado. ¿Desconectar ahora? <u>ីទ្ធា</u> No **SALIR DEL PROGRAMA**

### **PASO 3: configurar la conexión "EBO9600":**

Para finalizar, haga un acceso directo de la conexión, para poder abrirla desde al escritorio. Dé clic al mouse derecho sobre la conexión EVO9600 y elija "crear acceso directo", como se indica:

### **>Inicio>Todos los programas>Accesorios>Comunicaciones>Hyperterminal>EVO9600**